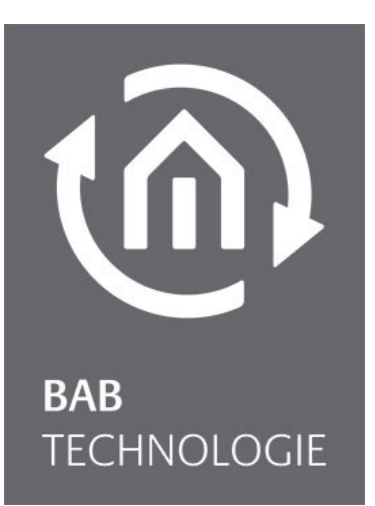

൹

BAB TECHNOLOGIE GmbH

# Update Tool V3 Documentation

DE

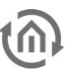

BAB TECHNOLOGIE GmbH

Hörder Burgstr. 18 D-44263 Dortmund

info@bab-tec.de

Tel.: +49 (0) 231 – 476 425 - 30 Fax.: +49 (0) 231 – 476 425 - 59 www.bab-tec.de

## **1 EIBPORT VERSION 3 UPDATE PROCEDURE**

You will find a description of the update procedure additionally in the top part of the update tool. The LED codes are also mentioned there.

#### UPDATE PREPARATIONS

The EIBPORT must be in the same subnet as the pc from which the update will be done. Remote updates are not possible! **Create a backup** from your current project. With the firmware update the complete project data is been deleted. After it the EIBPORT is in factory default.

#### INSTALL NEW FIRMWARE

The selected EIBPORT is red framed when chosen. On the left side the update user interface is shown. Please fill in the authentication data, choose the desired firmware image and then click on "Start EIBPORT Update ".

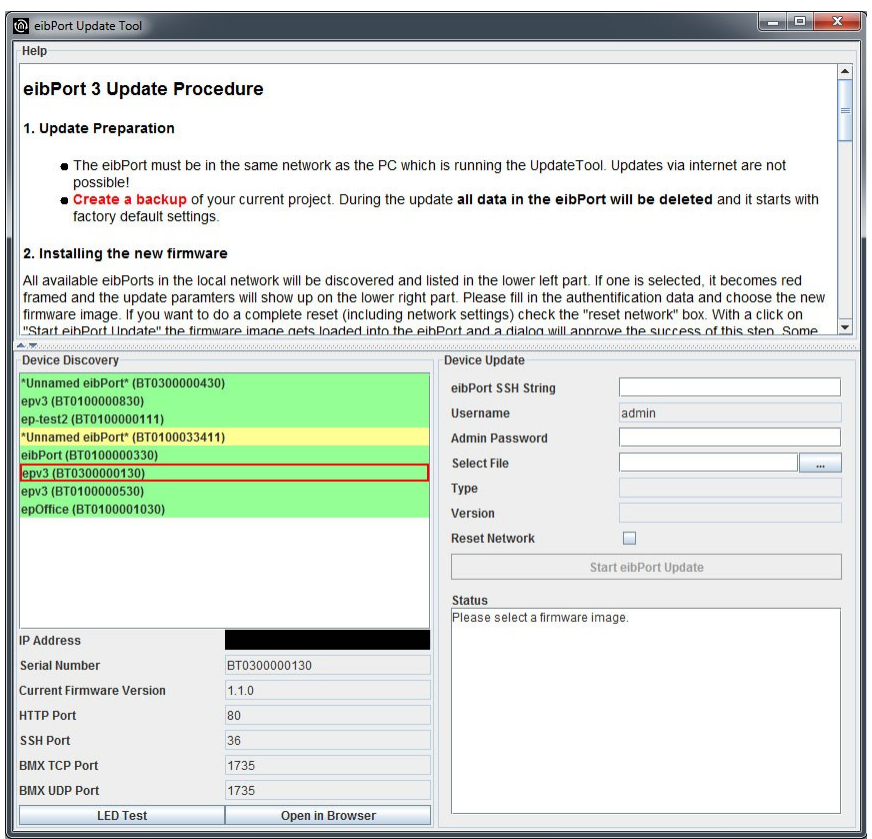

**Figure1: EIBPORT Update Tool**

#### **Reset network settings**

If you wish that the EIBPORT is available with default network settings after the update the flag "Reset network" must be enabled. Then the EIBPORT is available within the IP-address 192.168.1.222 and http port 80. If the EIBPORT should keep its current IP-address this option should be leaved disabled.

The firmware image is loaded into the EIBPORT and is then been verified. In the status window the details about the update progress are shown. It is been ended with the message "Upload finished successfully ". Then a dialogue comes up:

Note: After the update, the EIBPORT is back in its factory settings. Except for the network settings, all settings are reset. The network settings are only reset if the corresponding flag (see figure above) is set. After the update, you must log in again with the logon data of the delivery Status. User: admin; Password: eibPort

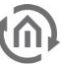

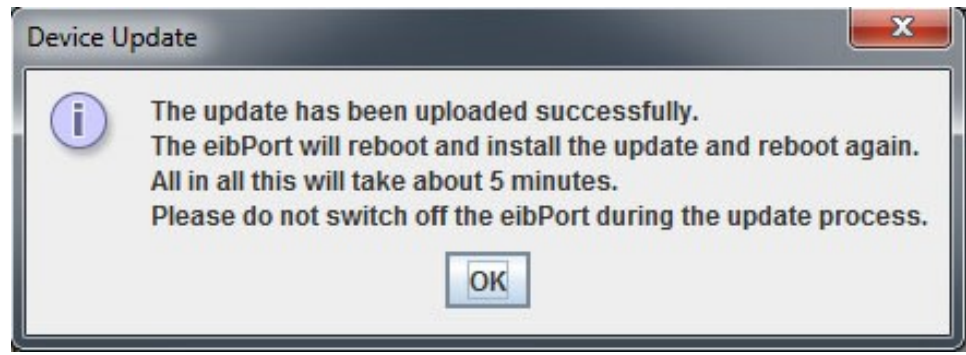

**Figure 2: Update is successfully loaded**

While this dialogue is displayed the Update Tool proceeds with its work in the background. That means that even if this window is not acknowledged by hitting "OK" button, the update progress still remains.

Depending on the firmware loaded the update lasts about 5 to 8 minutes. The EIBPORT is listed with purple background color for this period. As long as the EIBPORT stays in this mode the input arrays of the update tool are locked.

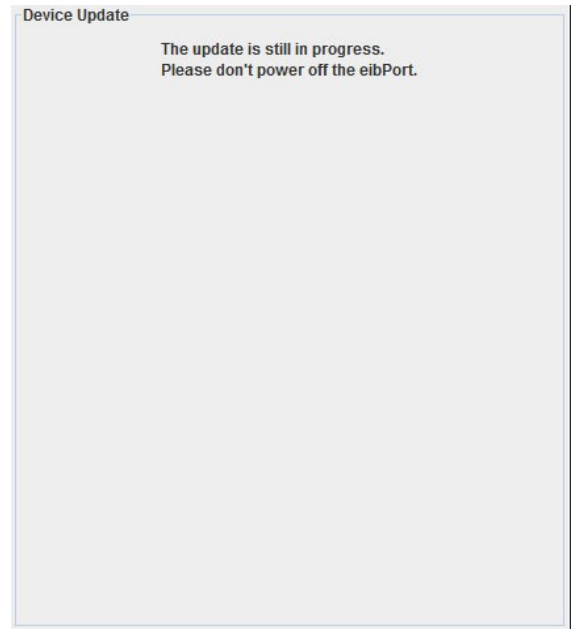

**Figure 3: Update still in progress**

**Attention: Please do not disconnect the EIBPORT from the power supply during this time. Do not start the process again with the same device as long as the update process is running.**

After the update is successfully installed, the EIBPORT is shown with its serial number and green background color in the device list. The update then is been completed.

**Please note that the passwords of the visualization are applied by restoring. Please write them down to get access again after the update process and restoration project.**

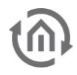

### **2 LED CODES**

During the Update procedure the LEDs are indicating in which status the update procedure is been currently.

EIBPORT IN NORMAL OPERATION / FIRMWARE IS BEEN LOADED

LED 1: GREEN LED 2: GREEN LED 3: GREEN / flashing ORANGE depending on Bus traffic LED 4: OFF LED 5: GREEN / ORANGE depending on LAN traffic

#### IMAGE IS SUCCESSFULLY LOADED / IS BEEN VERIFIED

LED 1: flashing GREEN/ORANGE LED 2: OFF LED 3: OFF LED 4: OFF LED 5: flashing GREEN/ ORANGE depending on LAN traffic

FIRMWARE IS BEEN INSTALLED

LED 1: flashing GREEN/ORANGE LED 2: flashing RED LED 3: flashing RED LED 4: flashing RED LED 5: flashing GREEN / ORANGE depending on LAN traffic

DEVICE IS BOOTING

LED 1: ORANGE LED 2: OFF LED 3: OFF LED 4: OFF LED 5: GREEN / ORANGE depending on LAN traffic